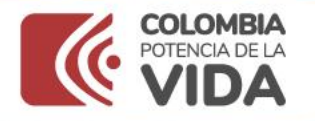

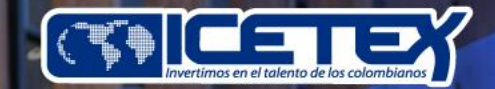

## todas aquellas personas para

20

que eligen estudiar

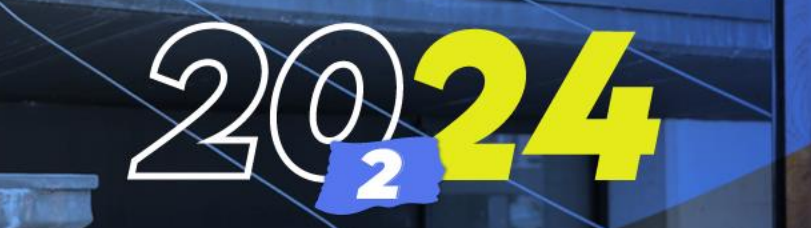

 $x + 1$ 

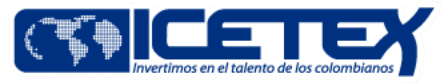

# **ALIANZA 4 X 1 OPCIÓN DE VIDA GOBERNACIÓN DE CUNDINAMARCA - ICETEX**

**Apertura**

Junio 17 de 2024

Cierre

Agosto 2 de 2024

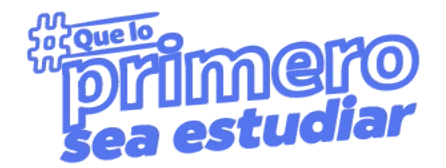

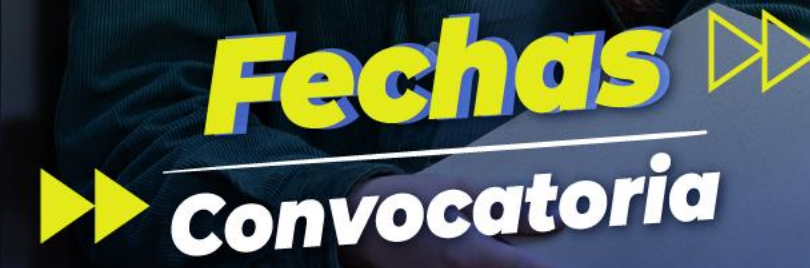

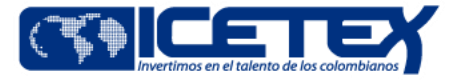

# **Alianza 4 X 1 opción de Vida**

Para iniciar tu proceso debes ingresar a la página web del icetex www.icetex.gov.co en el módulo Créditos de la siguiente manera y seleccionar la opción Alianzas

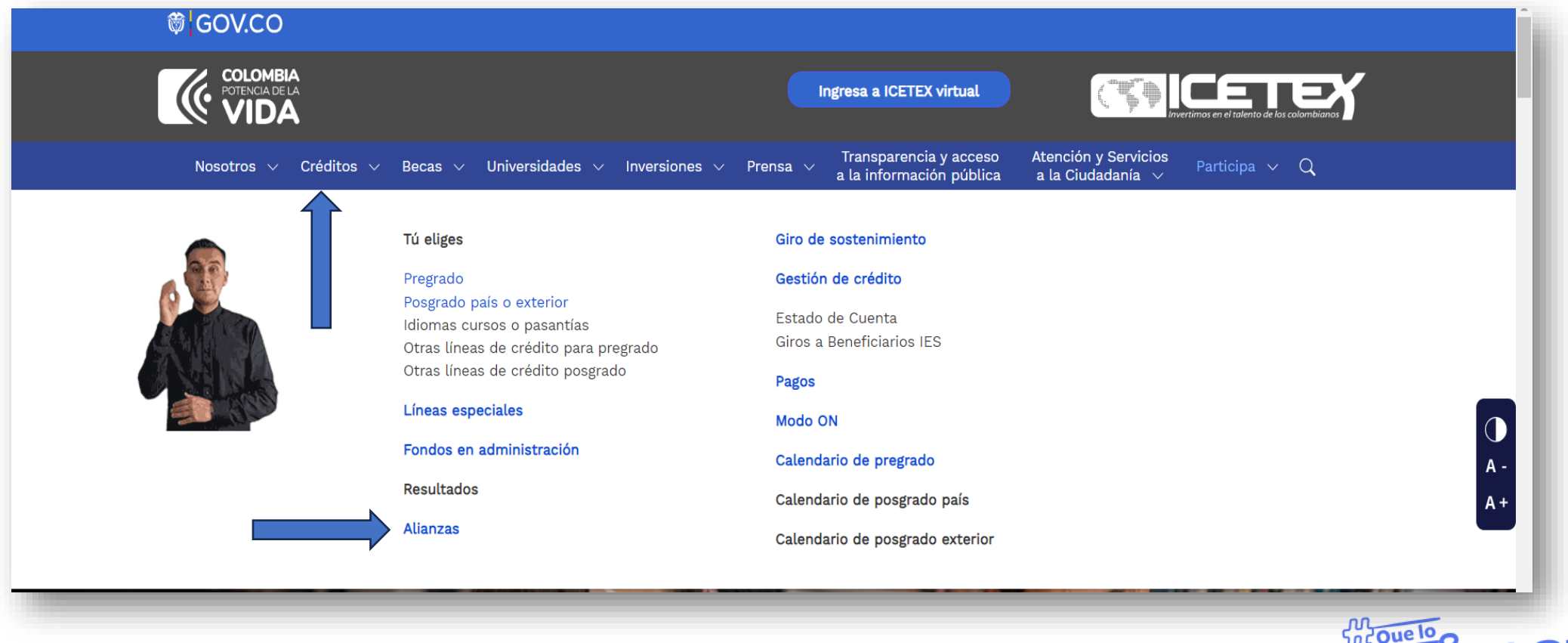

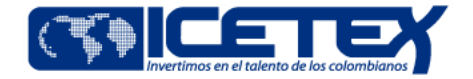

• Ingresa a Alianzas en convocatoria y allí encontrarás un listado de alianzas, selecciona la que se indica a continuación.

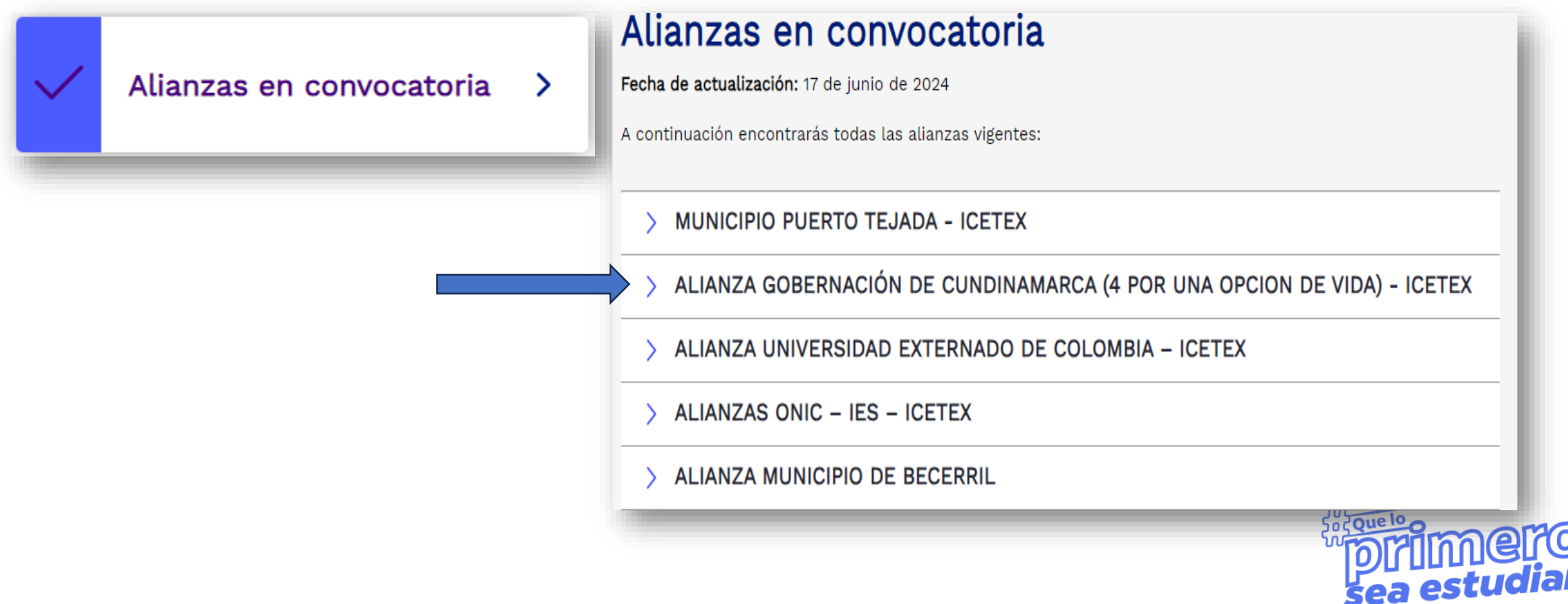

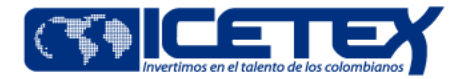

• Una vez seleccionada la alianza revisa sus condiciones y requisitos y luego ingresa al **Formulario de solicitud**: https://web.icetex.gov.co/alianzas/alianzas-en-convocatoria

Cabe aclarar que la aplicación de la condonación sobre los recursos aportados por la Gobernación de Cundinamarca para la alianza 4 por una opción de vida no genera cambios en el estado de cuenta del beneficiario, debido a que es una alianza subsidiable por lo tanto la condonación en su defecto exime del reintegro del 10% que trata el párrafo anterior.

ilmportante! Los beneficiarios contarán con el tiempo del periodo de gracia (1 año) para realizar la solicitud de condonación por graduación sobre los recursos aportados por el Departamento de Cundinamarca, en caso de no realizarlo dentro de los tiempos establecidos, serán pasados al cobro y se cobrará el diez por ciento (10%) de acuerdo con lo mencionado en el párrafo anterior.

Es importante mencionar que el periodo de gracia inicia a partir de la realización del último desembolso por parte de ICETEX.

Solicita tu crédito haciendo clic en el formulario de solicitud.

Formulario de solicitud / Modifica tu solicitud

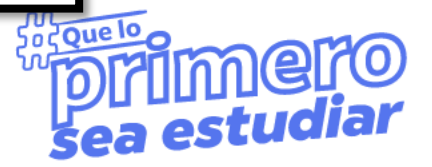

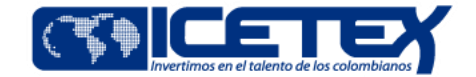

### • Registra la información del estudiante en el siguiente validador

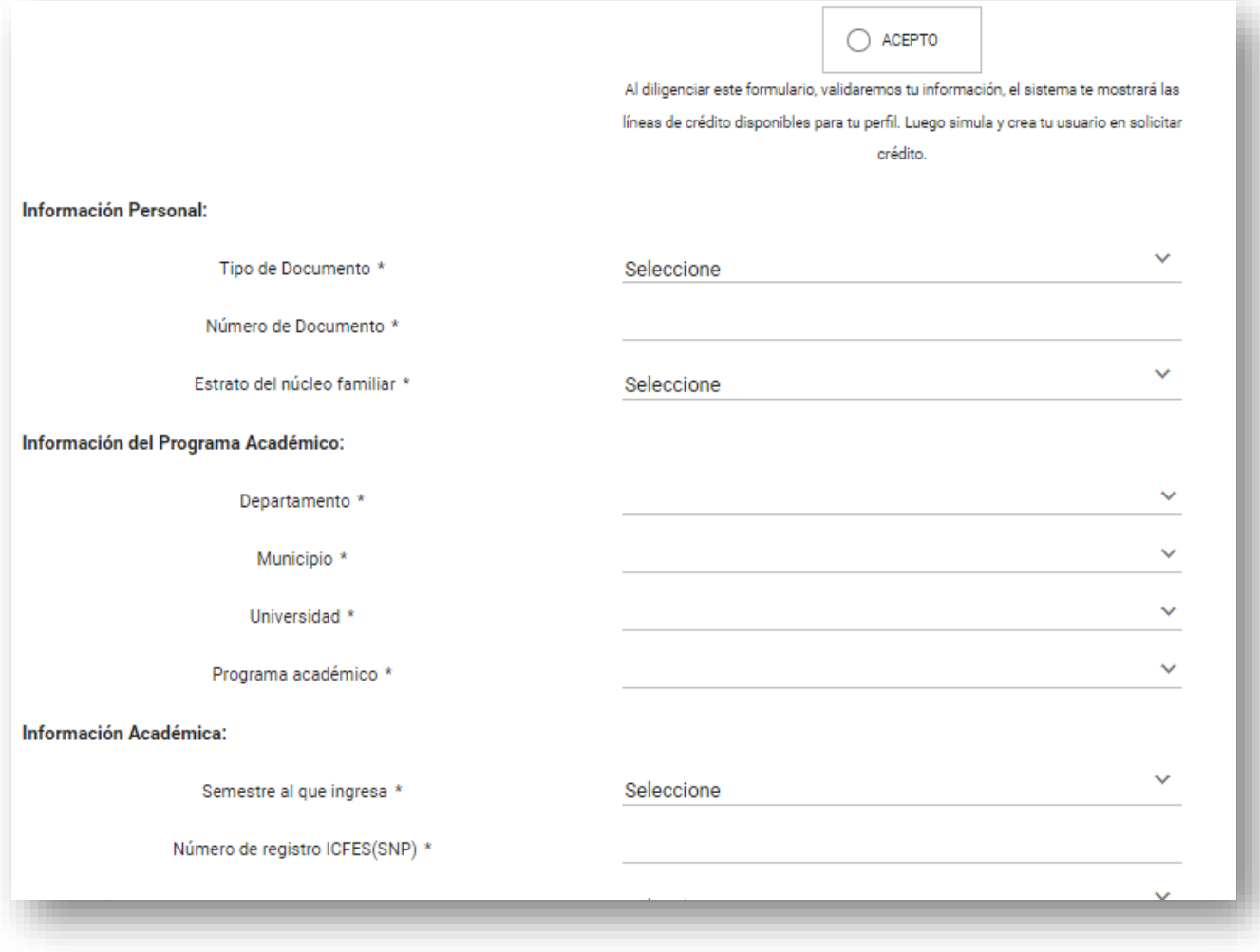

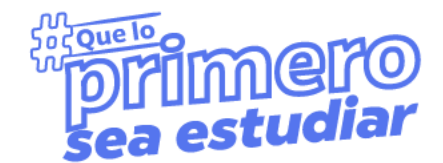

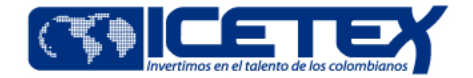

**0)** 

### • Encontrarás las convocatorias a las que puedes aplicar, debes ingresar al simulador de **Alianzas 2024-2**

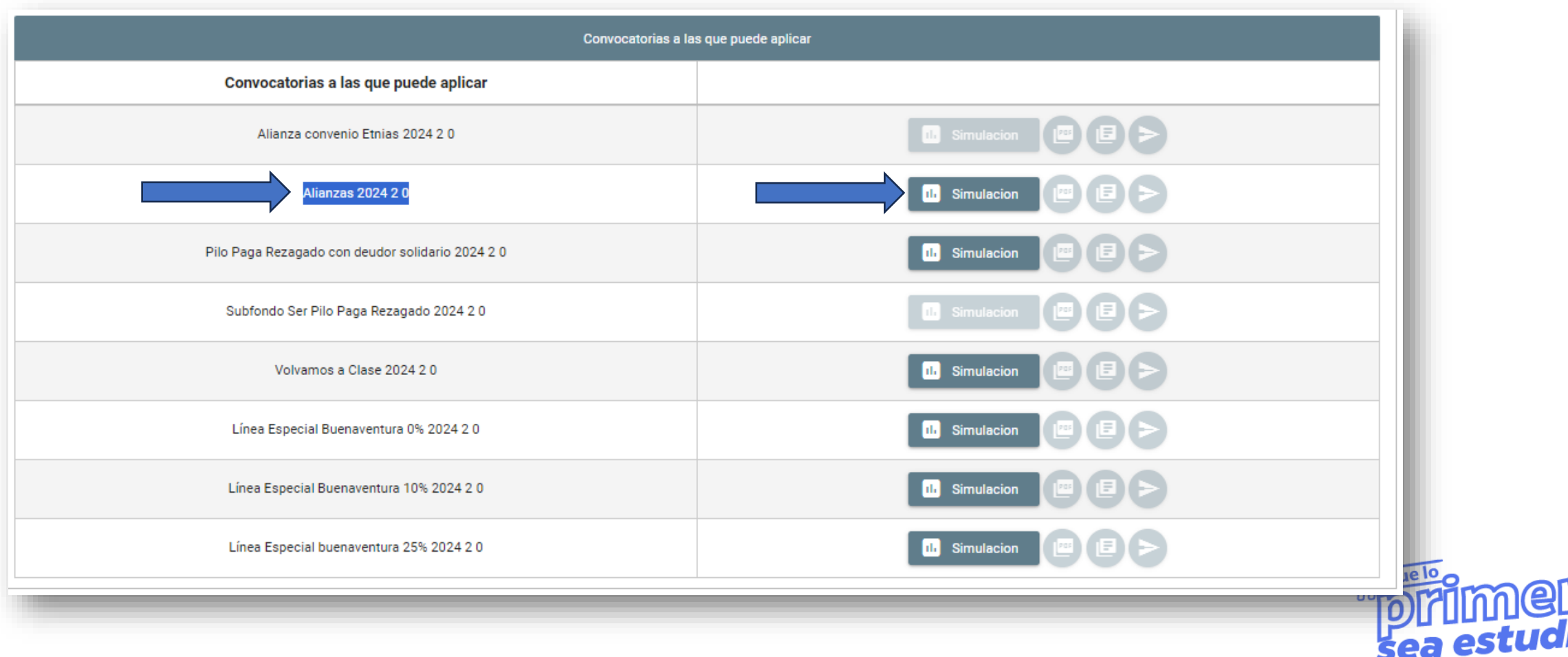

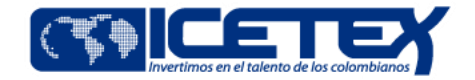

### • Diligencia la información del simulador, la modalidad de tu crédito será **matrícula** y debes confirmar el **valor del semestre**, luego clic al recuadro Simular

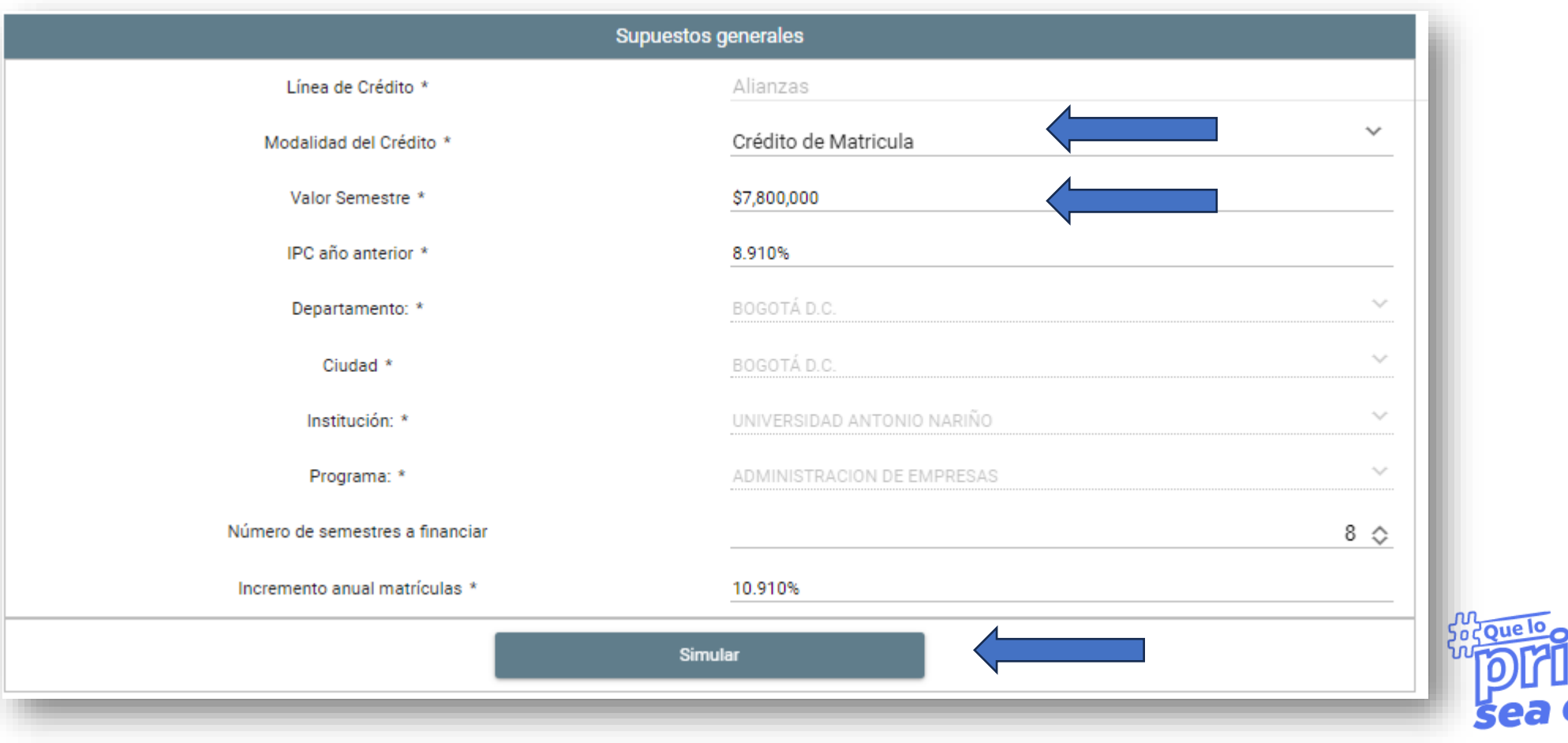

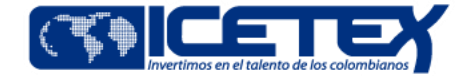

### • En parte inferior ingresa a la opción **Aceptar**

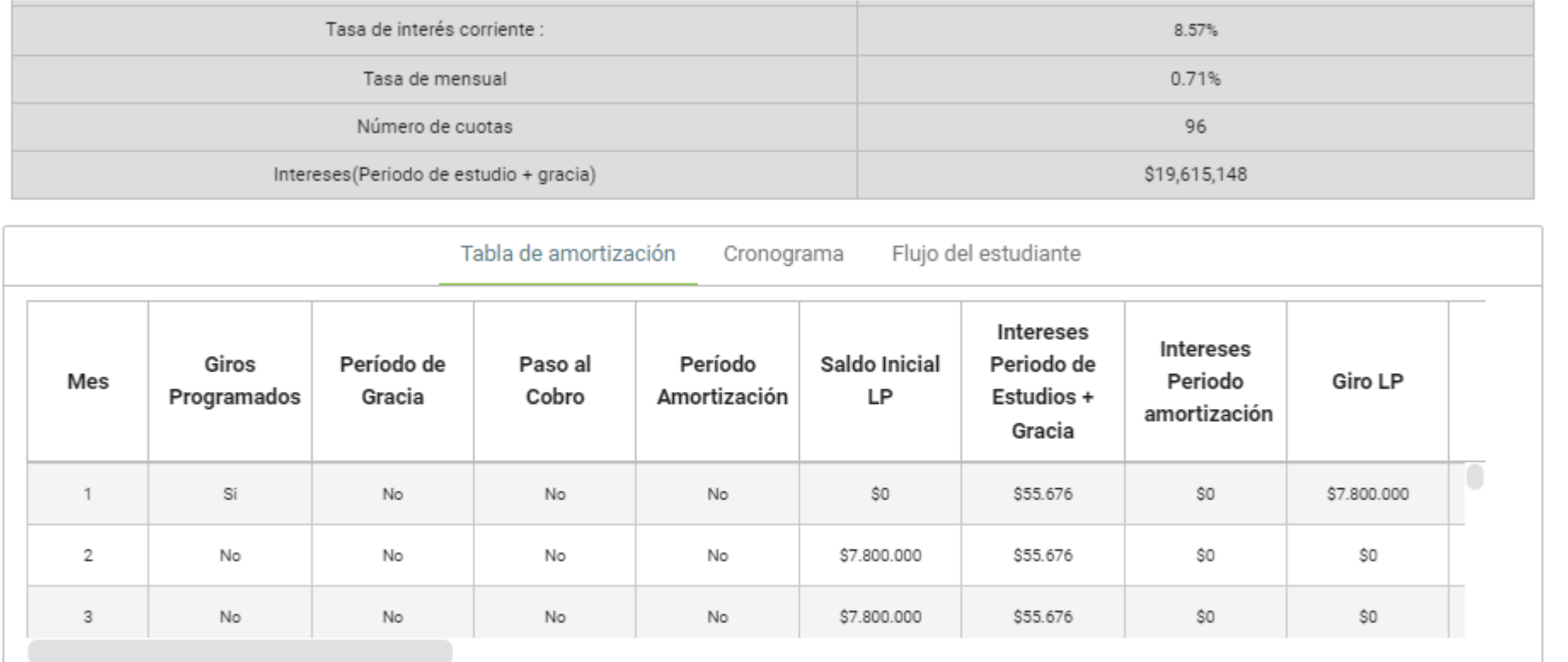

Nota: Los resultados que arroja este simulador son una proyección aproximada que no comprometen a ICETEX a mantener las condiciones de plazo, tasa o monto de la deuda, entre otras. No comprenden las primas de seguros, costos de transacción ni cualquier otro costo que pueda generar el crédito. Tampoco implica la obligación para la entidad de otorgar efectivamente la operación simulada. Los valores reales al

momento de otorgar el crédito podrán ser modificados de conformidad con la variación de las tasas de interés.

Aceptar

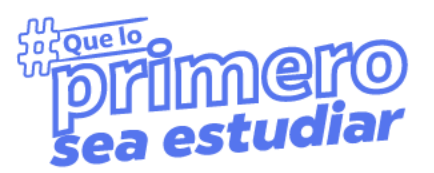

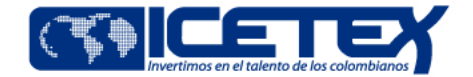

nue K

sea estu

### · Haz clic en la opción **Confirmar**

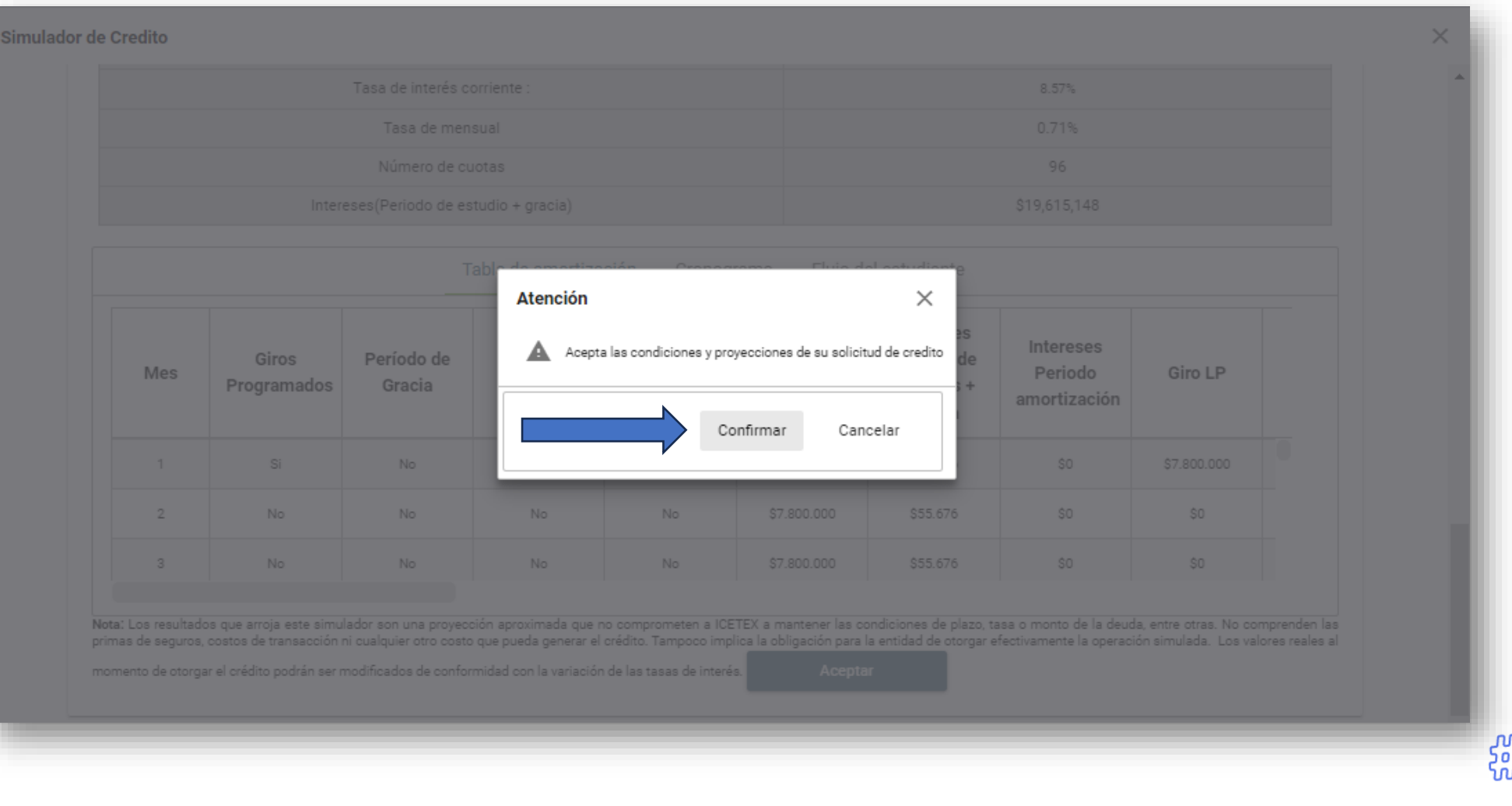

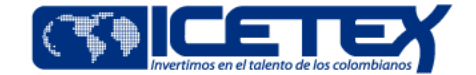

#### • Ahora ingresa al ícono de **Inscribirse en la convocatoria**.

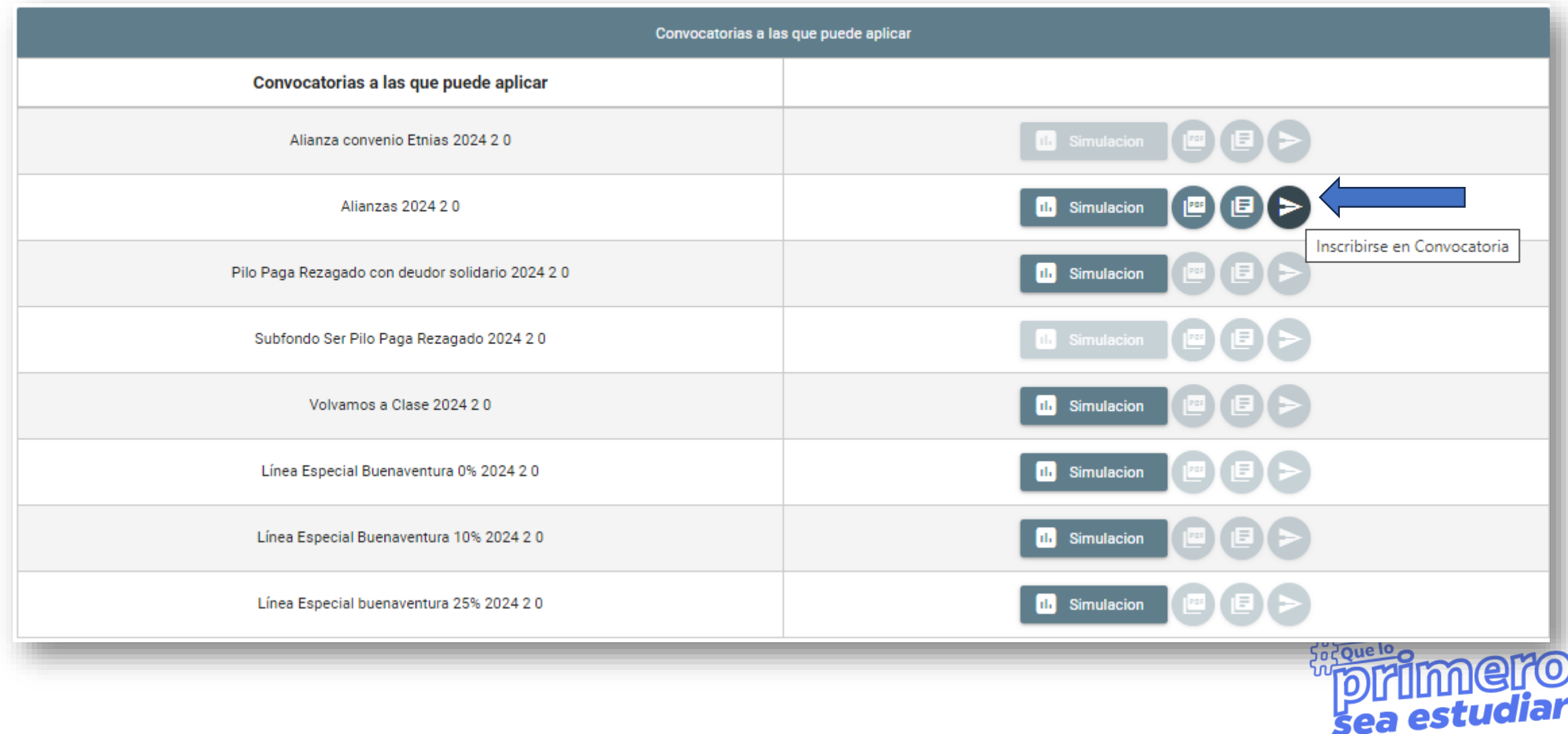

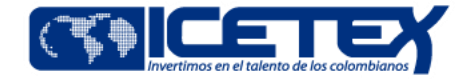

• Digita tu **correo electrónico** y **celular** y confirma que están bien escritos y se encuentran activos, luego en la opción **Aceptar.**

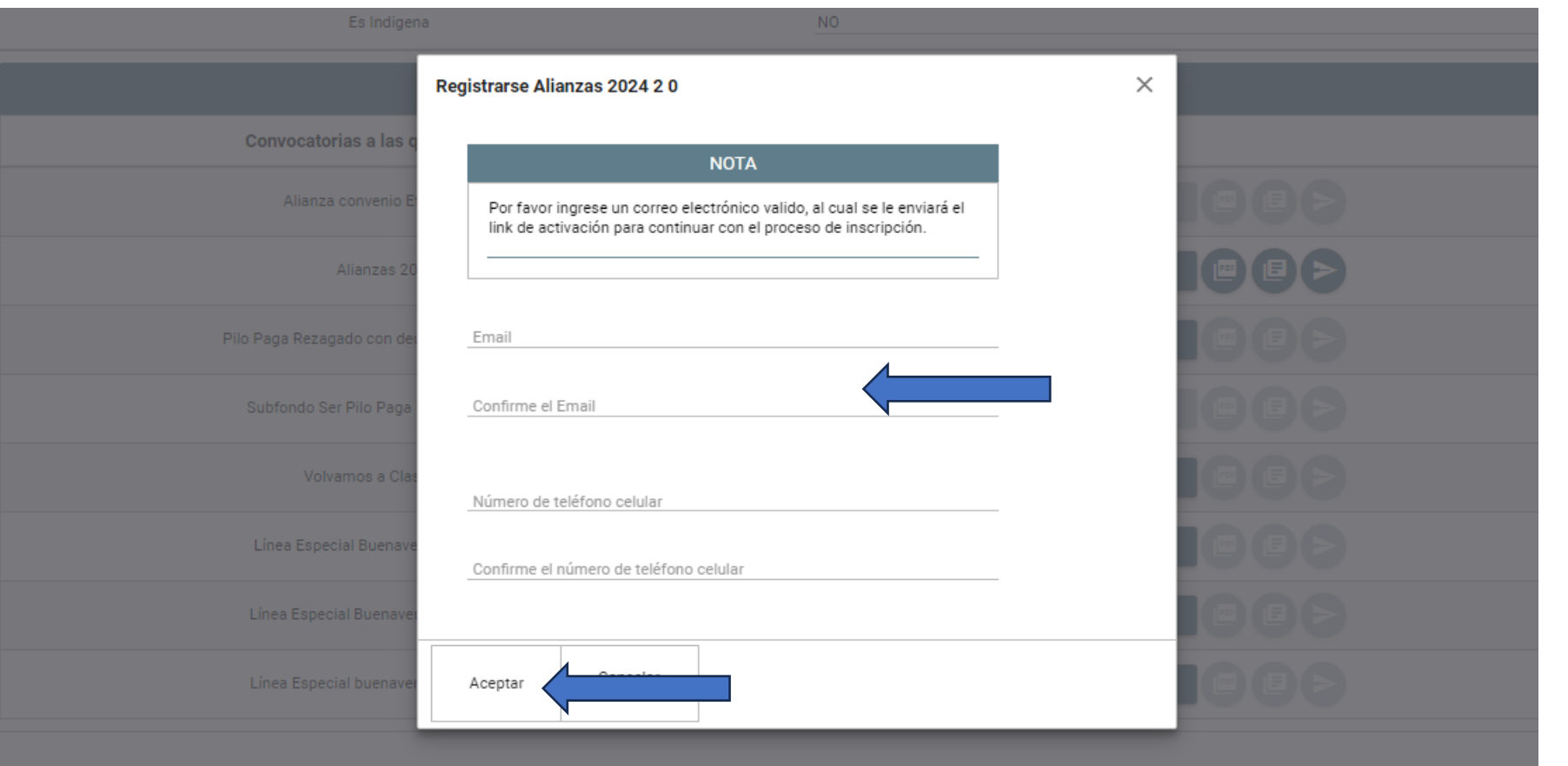

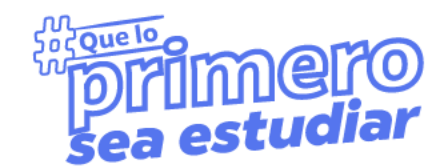

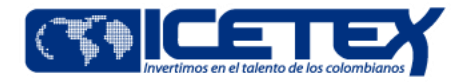

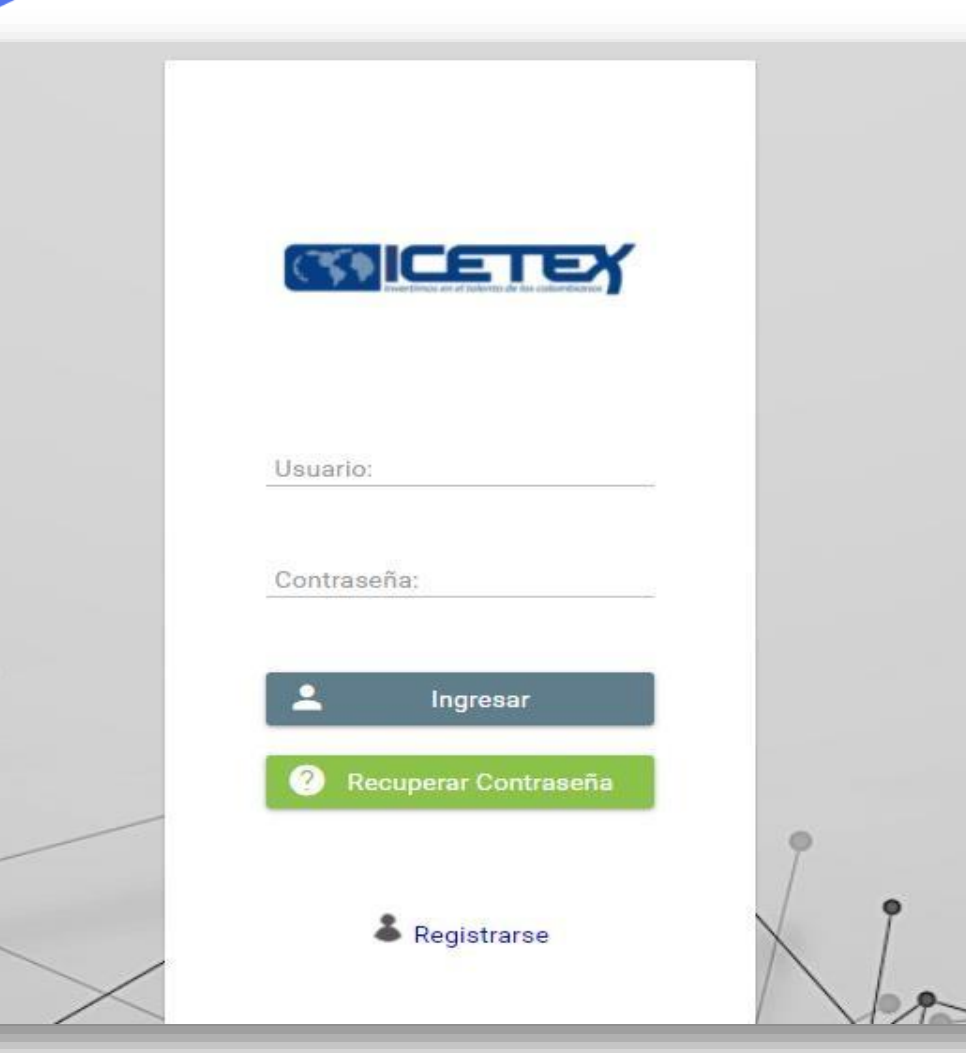

• Ingresa al correo electrónico registrado (bandeja de entrada, correos no deseados o spam) te llegará un mensaje donde encontrarás el link de ingreso al formulario, tu usuario es tu correo, debes copiar la contraseña y hacer clic en el enlace de activación

https://solicitudes.icetex.gov. co/solicitudes/ingres.sm?log out

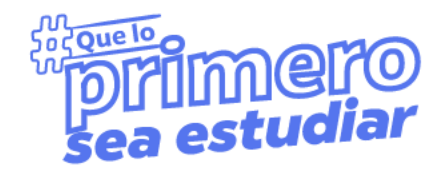

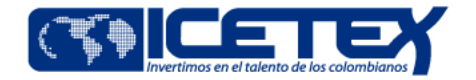

#### • Cuando ingreses a tu formulario encontrarás la línea de crédito a la que aplicaste, el progreso general y en la parte inferior los módulos del formulario.

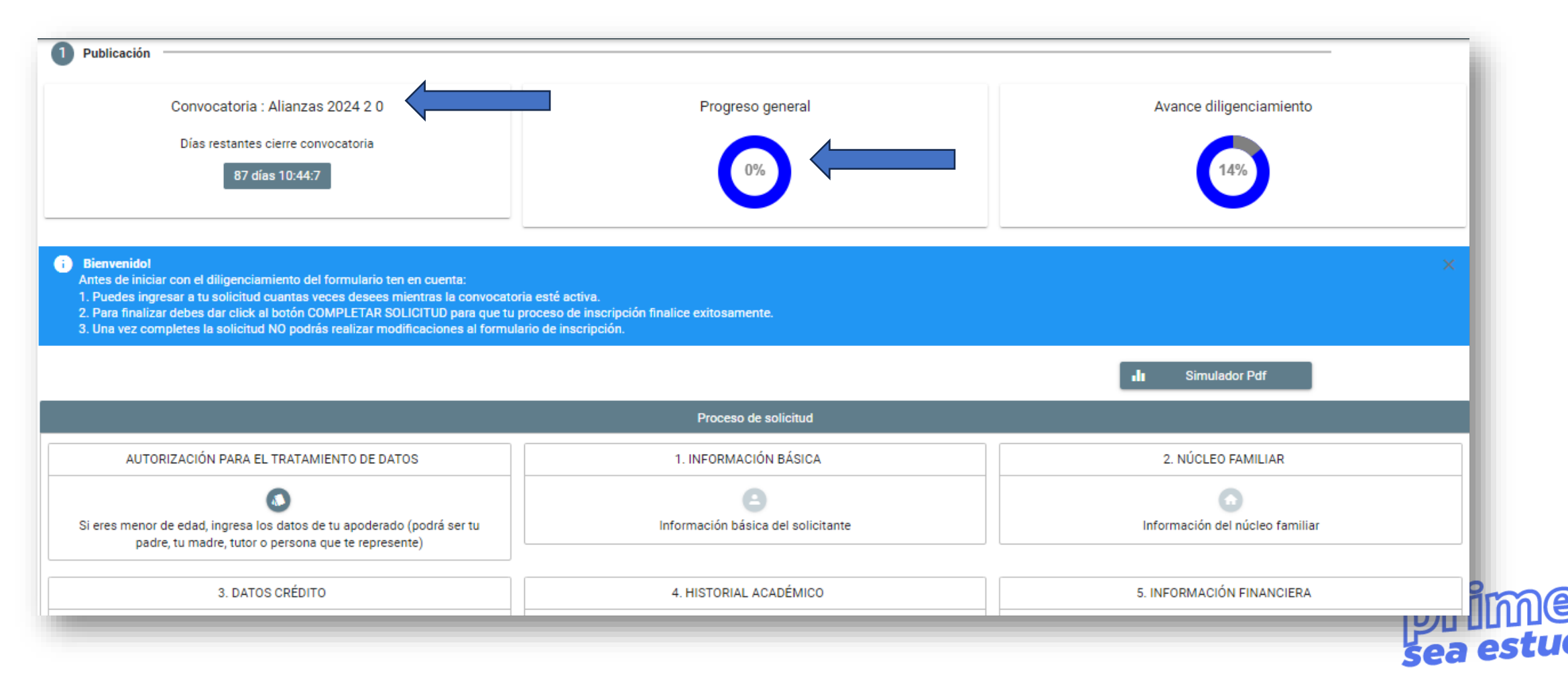

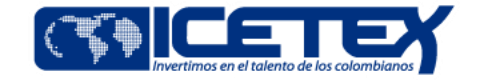

- Debes diligenciar cada uno de los siguientes módulos iniciando con el **Tratamiento de datos**, recuerda que si eres menor de edad debes registrar la información de tú representante legal o tutor. Vas haciendo clic en Guardar y Continuar o Finalizar para seguir el diligenciamiento: En el siguiente tutorial se enseñamos cómo.
- https://www.youtube.com/watch?v=VUzZKbWBhZE&list=PLXvf9m99rgoCdBErKX3j8i7BqzRsjiUcD&index=2

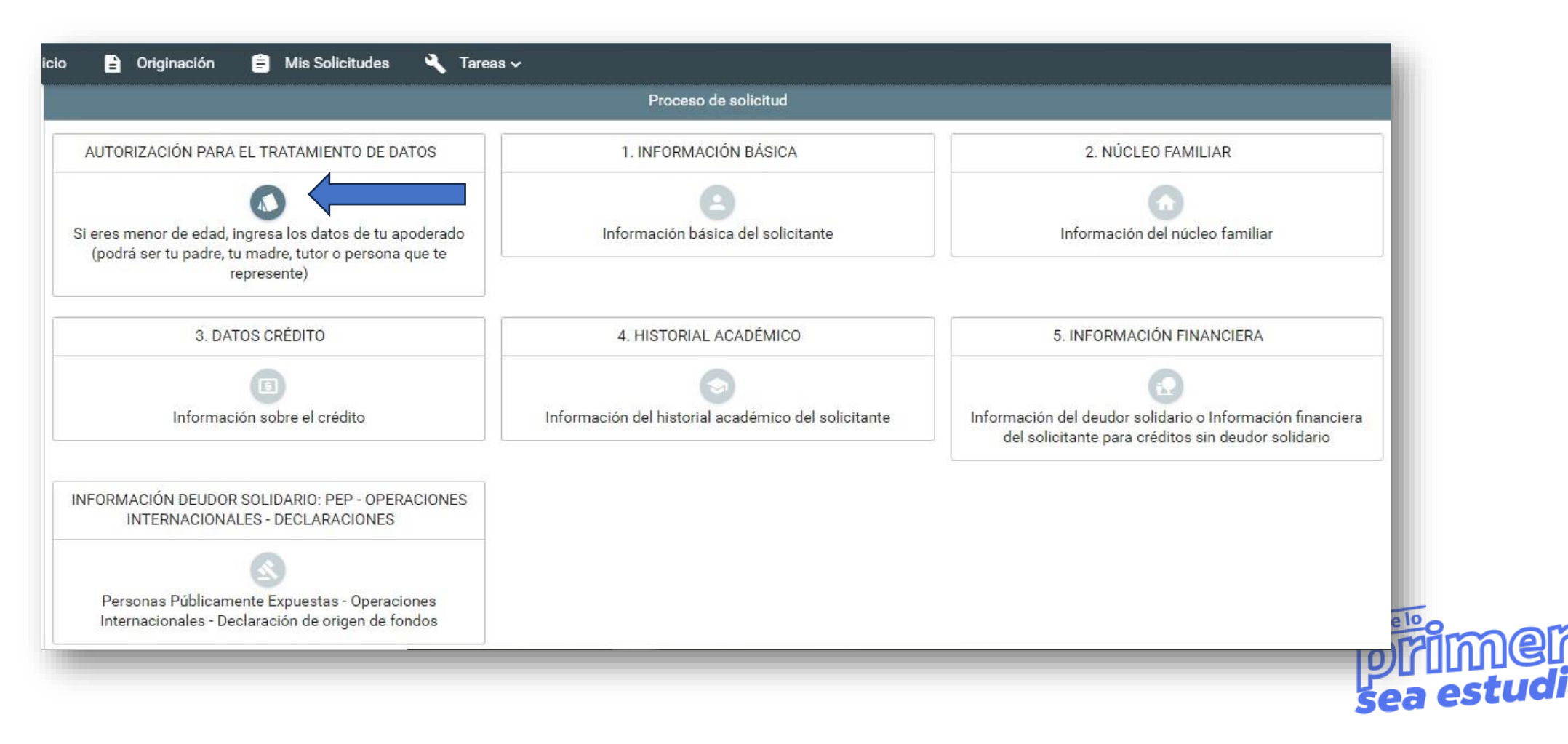

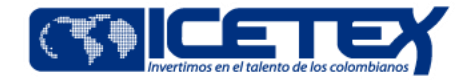

• Al terminar el diligenciamiento del primer módulo, se te habilitará el segundo y así sucesivamente.

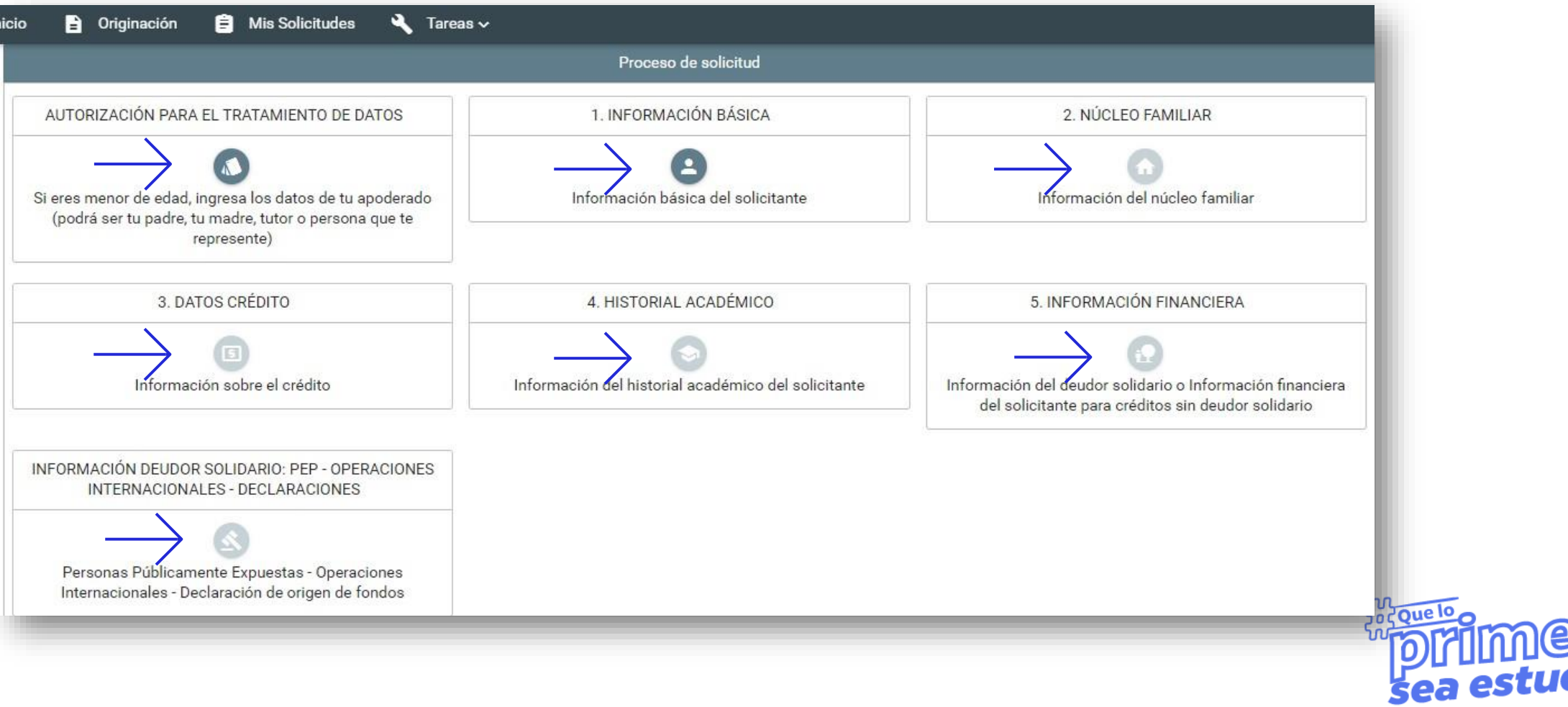

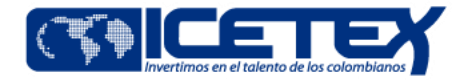

• Ya completaste los siete módulos de tu formulario. Ahora tu progreso general llegó al 100 %, se te habilitarán dos opciones adicionales, debes ingresar al botón de **Estudio Crediticio** allí realizarás el pago el estudio crediticio de tu deudor solidario

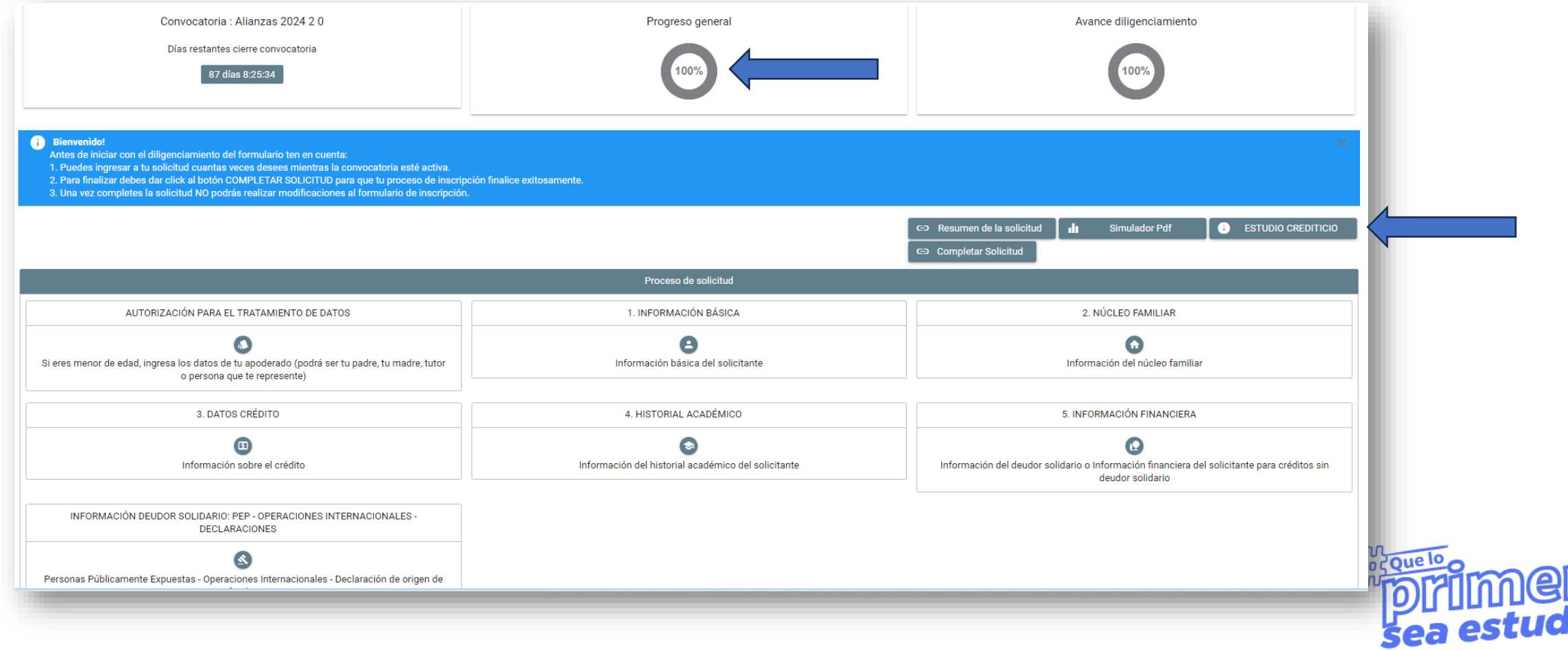

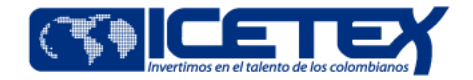

### • Al ingresar a **Estudio Crediticio** haces clic en **Pagar** y serás direccionado a pagos en línea o en sucursales bancaria, tendrá un costo de \$13.103

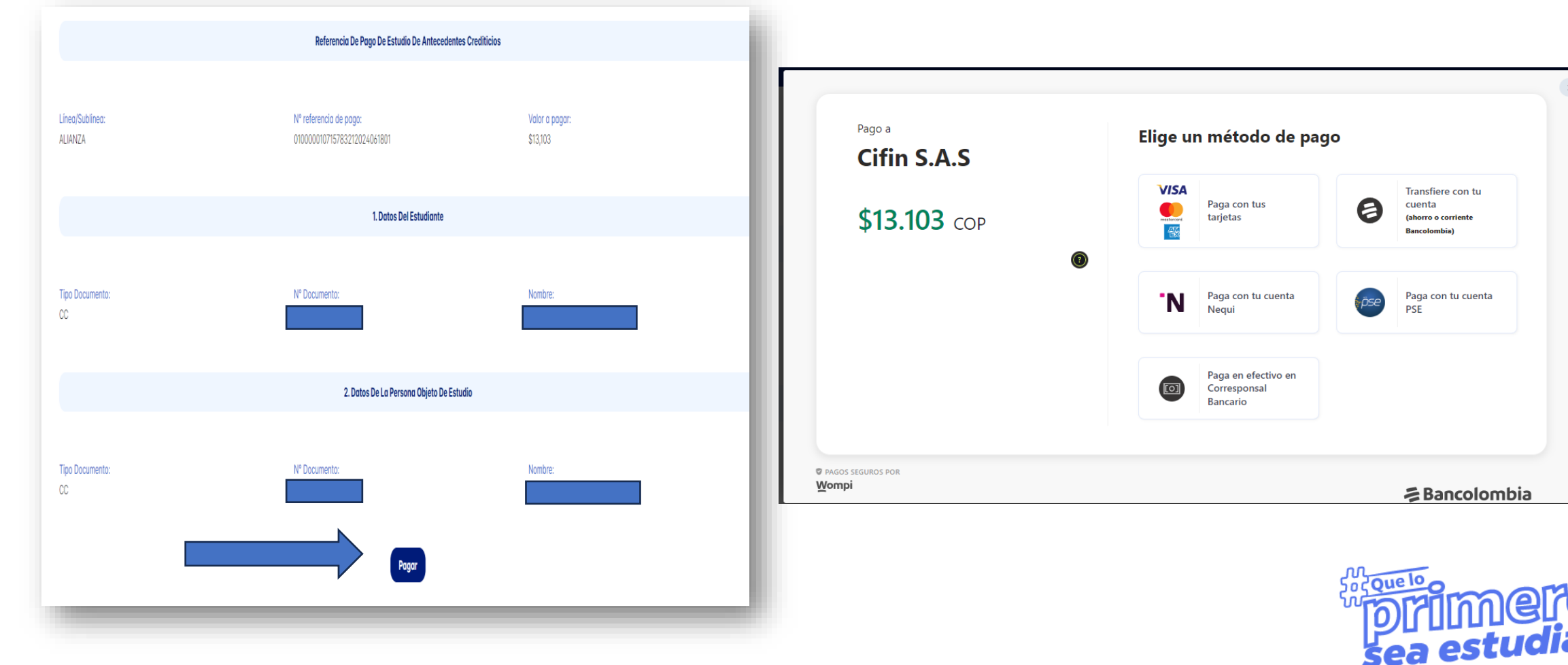

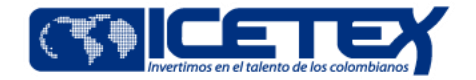

• El día siguiente de realizado el pago, ingresas a ver el resultado de tu deudor solidario haciendo clic en Estudio crediticio y si fue Aceptado, haces clic en el botón Completar Solicitud.

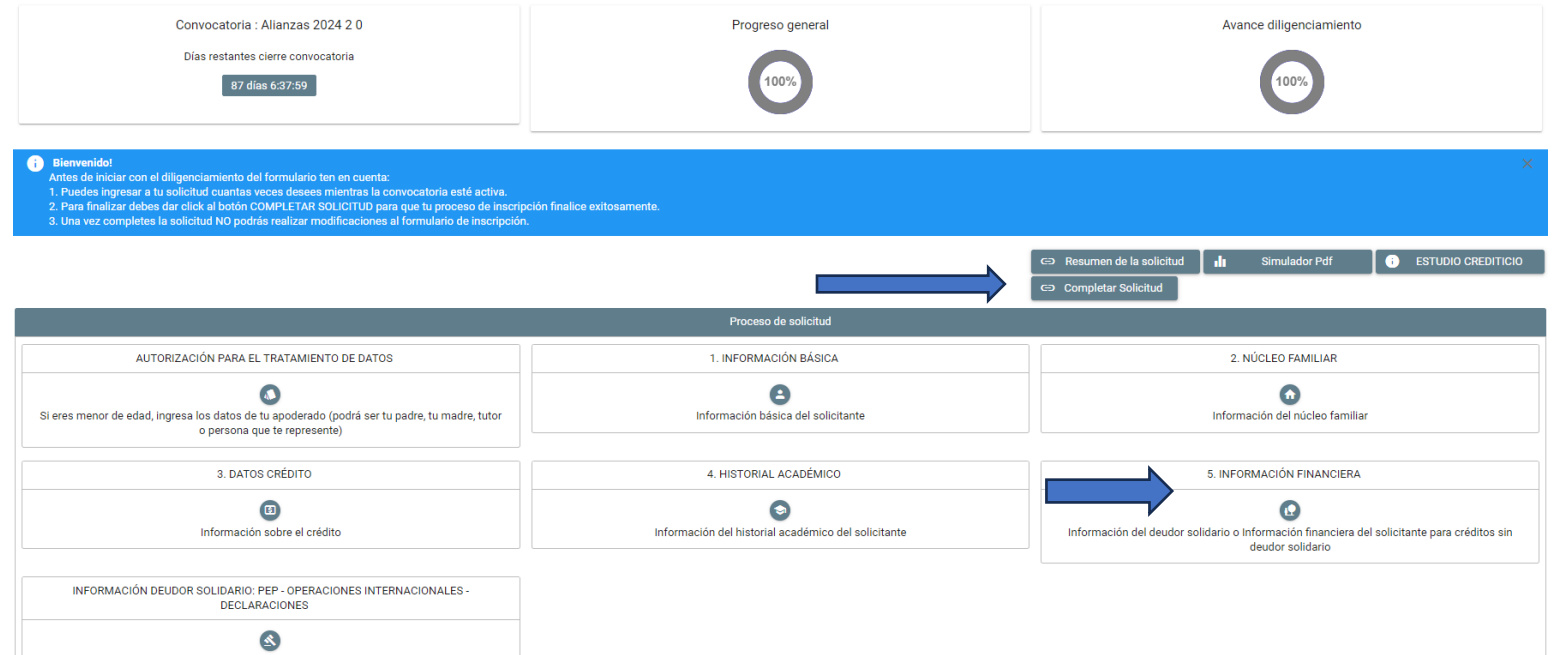

• Si tu deudor solidario es No Aprobado, debes ingresar a actualizar la información del módulo 5 de Información Financiera y volver a realizar el pago en el botón de Estudio Crediticio

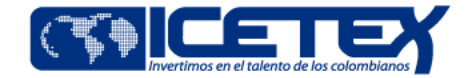

### • **Proceso de ALIANZA 4 X 1 OPCIÓN DE VIDA GOBERNACIÓN DE CUNDINAMARCA - ICETEX**

# **Proceso de cargue de documentos Legalización del crédito y Firma de garantías**

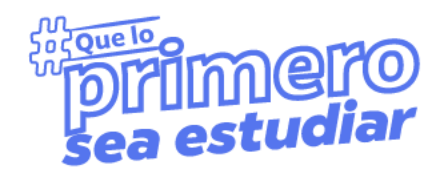

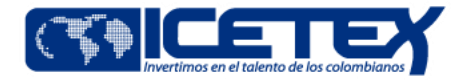

. Dos días después de guardar tu formulario, recibirás un correo electrónico como el siguiente con tu usuario y contraseña para ingresar a la plataforma a realizar el cargue de tus documentos:

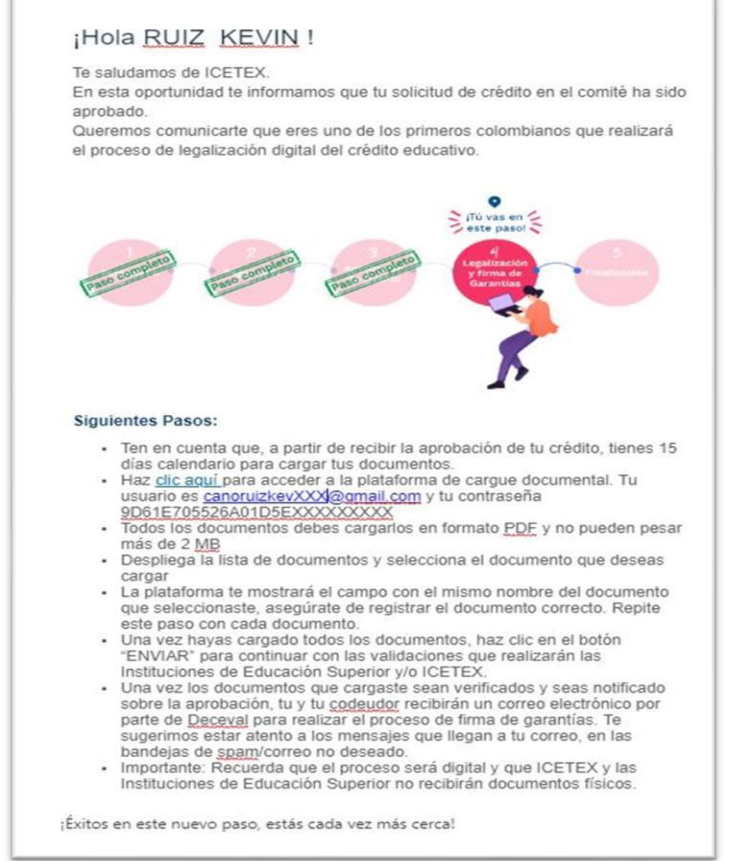

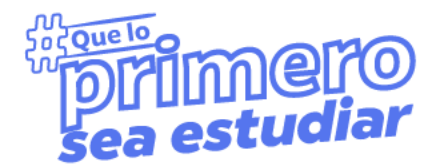

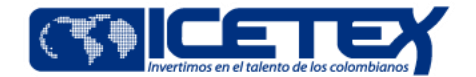

#### Debes tener listos los documentos solicitados 1. y guardarlos en formato PDF.

La lista de documentos los encuentras en el manual de legalización o ingresando al siguiente enlace.

https://web.icetex.gov.co/documents/20122/1655419/pregrad o-paso-a-paso-solicitud-credito-icetex.pdf

#### \*Ten en cuenta\*

- · Cada documento No debe pesar más de 2 MB
- Los documentos no deben estar cifrados, ni con contraseña.

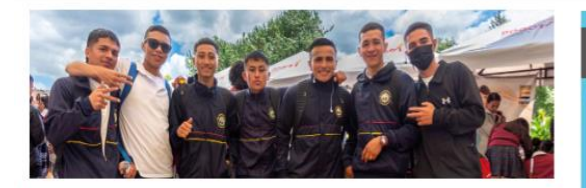

Una vez tu crédito se encuentre en estado ESTUDIO, recibirás un correo electrónico con usuario y contraseña para el cargue de los siguientes

#### **Documentos del aspirante**

Formulario de solicitud de crédito. Descargarlo aquí: https://solicitudes.<br>icetex.gov.co/solicitudes/ingres.sm

Formato de condiciones de adjudicación del crédito (Formato 413) firmado.<br>Descargarlo aquí:

https://aplicaciones.icetex.gov.co/CarqueArchivos/

Imagen legible de ambas caras de tu documento de identidad.

Si eres menor de edad:

- Adjunta imagen legible del registro civil.
- Si tu apoderado es una persona diferente a tus padres, debes aportar sentencia judicial de custodia, la cual debe coincidir con la información<br>registrada en el formulario de solicitud.

Si tu línea de crédito corresponde a:

ú eliges 0%, territorial, Más colombiano que Nunca, Alianzas y Talento mi erritorio 0% y 10% debes aportar:

Imagen legible de la factura de servicio de energía eléctrica con<br>expedición no mayor a 3 meses del lugar de residencia de tu núcleo<br>familiar (padre, madre, hermanos, cónyuge, compañero permanente y/o demás familiares)

.<br>Recuerda que, el Municipio y departamento registrado en el formulario debe<br>coincidir con factura de servicio de energía eléctrica y con el registro de la onsulta sisben.

Si estas aplicando a una línea Francisco José de Caldas deberás<br>entregar certificado de la universidad que indique que se encuentra

#### Documentos del deudor solidario (si aplica)

ellos estudiantes que para el cierre de la convocatoria vio osanación o pago del estudio de antecedentes creditic<br>on resultado, pero sin completar el formulario, sus sol<br>Iluadas por parte del Comité de Crédito de ICETEX

Te sugerimos consultar en este ABC en la sección PASO A PASO CARGUE<br>DOCUMENTAL

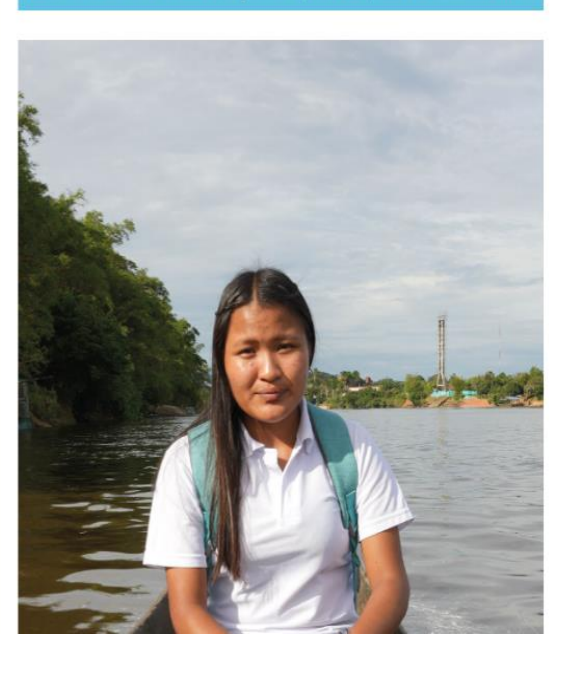

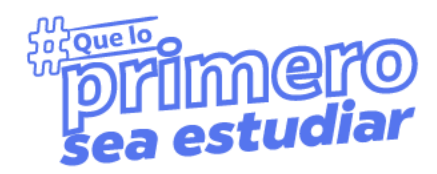

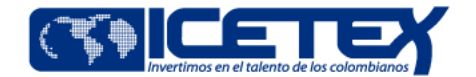

- **2. Con los documentos listos, puedes dar clic en el link de cargue de documentos.**
- Ingresa usando el usuario y contraseña previamente enviado.
- Realiza la operación matemática.
- \*Importante
- Verifica que los datos coincidan los tuyos: Nombre, ID y línea de crédito
- Haz clic en el número de solicitud (color azul)

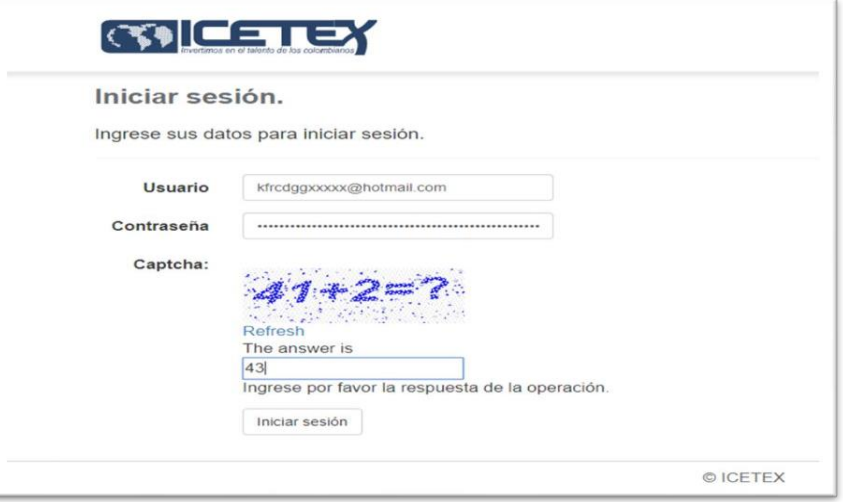

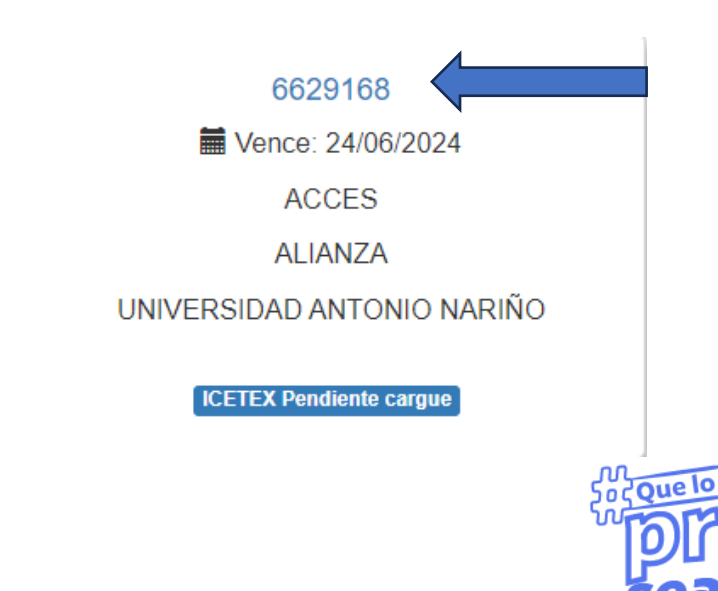

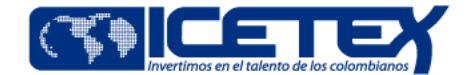

• **3. Debes cargar los documentos PDF. Frente a cada documento debes dar clic en el botón EXAMINAR y debes cargar uno a uno los documentos de la lista.**

#### \*Importante

- Los documentos de color rojo son de carácter obligatorio
- Los documentos de color azul no aplican para todas las líneas, los estudiantes deben revisar en el manual de legalización cuales le corresponde.
- Si no cargas los documentos completos se devolverá para subsanación y esto hace que demore el proceso.

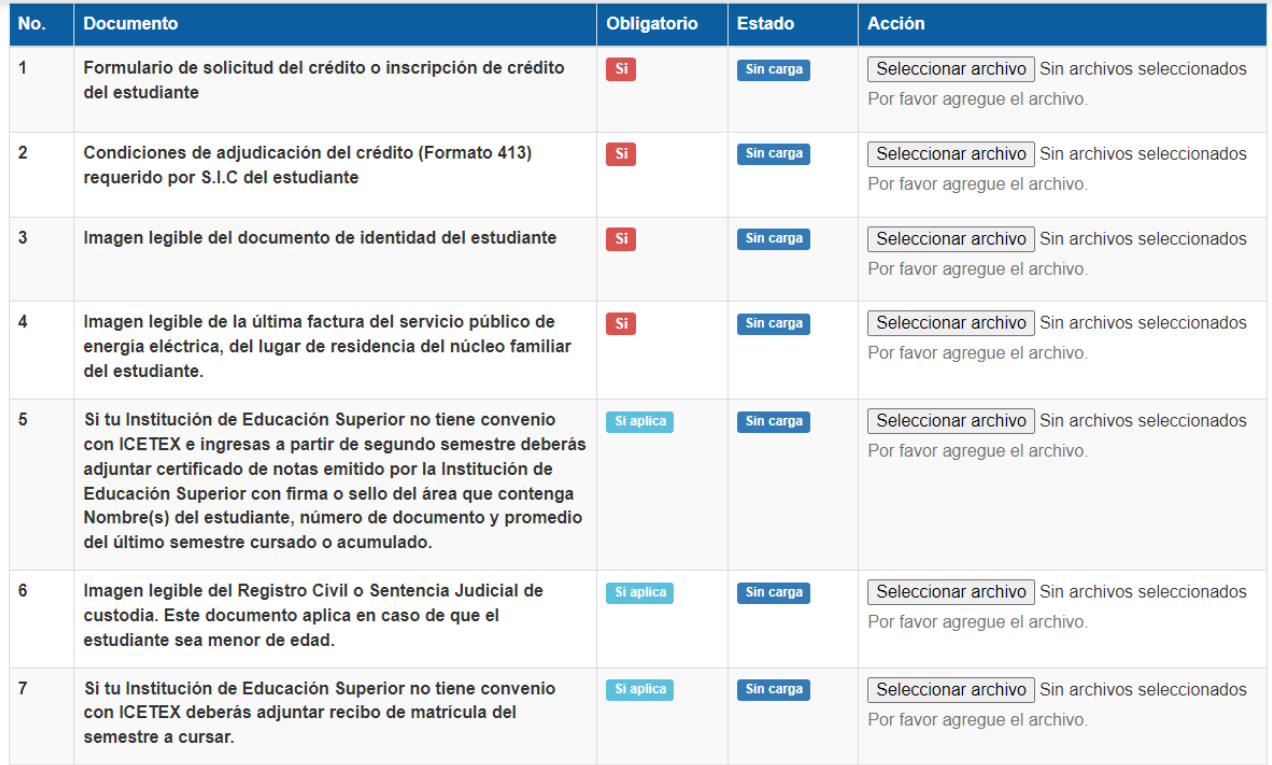

Siguient

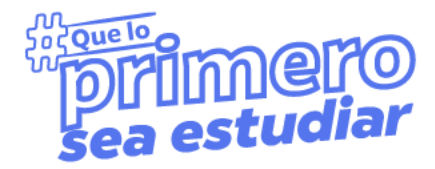

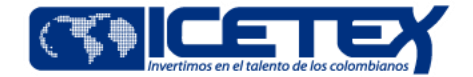

- **4. De igual forma debes cargar los documentos correspondientes al deudor solidario, los encontrarás en la siguiente página.**
- **5. En esta misma plataforma encontrarás los otros documentos que necesitas para completar el proceso de legalización.**
- Debes ingresar a la parte superior de la plataforma de cargue de documentos, allí encontrarás el Formulario de solicitud y el de Condiciones de adjudicación, que son los

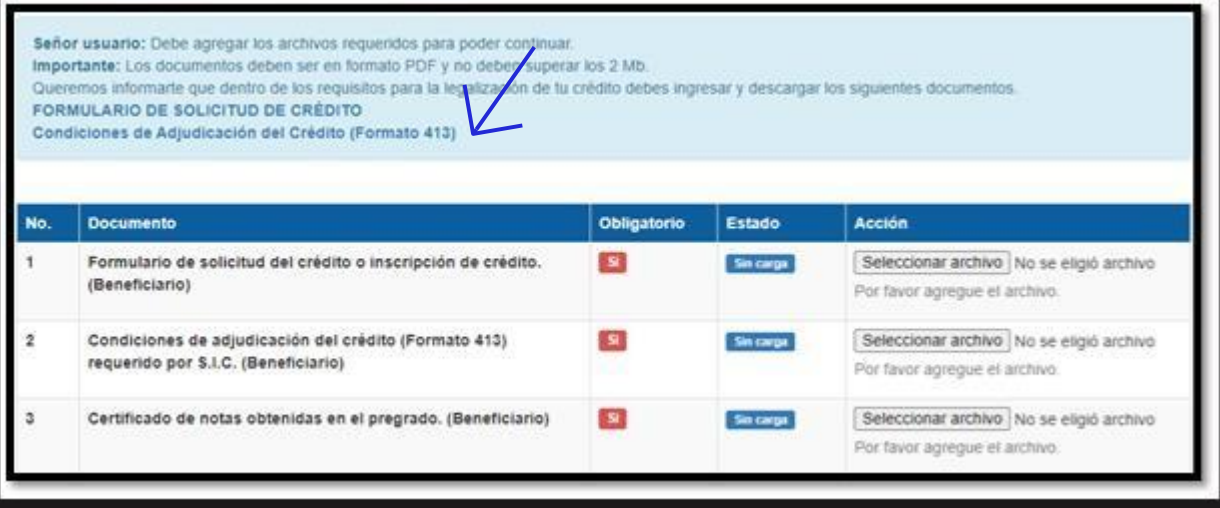

primeros documentos que necesitas. **Si ya cargaste los documentos propios y del deudor solidario, deberás hacer clic en finalizar.**

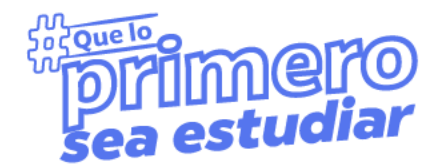

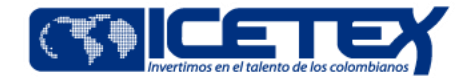

#### • **6. Debesrevisar que tu nuevo estado sea en revisión**. \*Importante

Revisa constantemente los estados que estarán colocando el ICETEX acerca de la revisión de los documentos.

• **7. Cuando el estado sea verificado ICETEX, habrás**

**finalizado esta etapa de cargue de documentos.**

**8. Si te aparece en subsanación, revisa el estado de los documentosrequeridos y cargados; y aquellos identificados con el estado AJUSTAR son los que debes subsanar.**

Cuando obtengas el verificado de tus documentos, tu crédito ingresará al comité de aprobación, tendrás resultado en una semana aproximadamente.

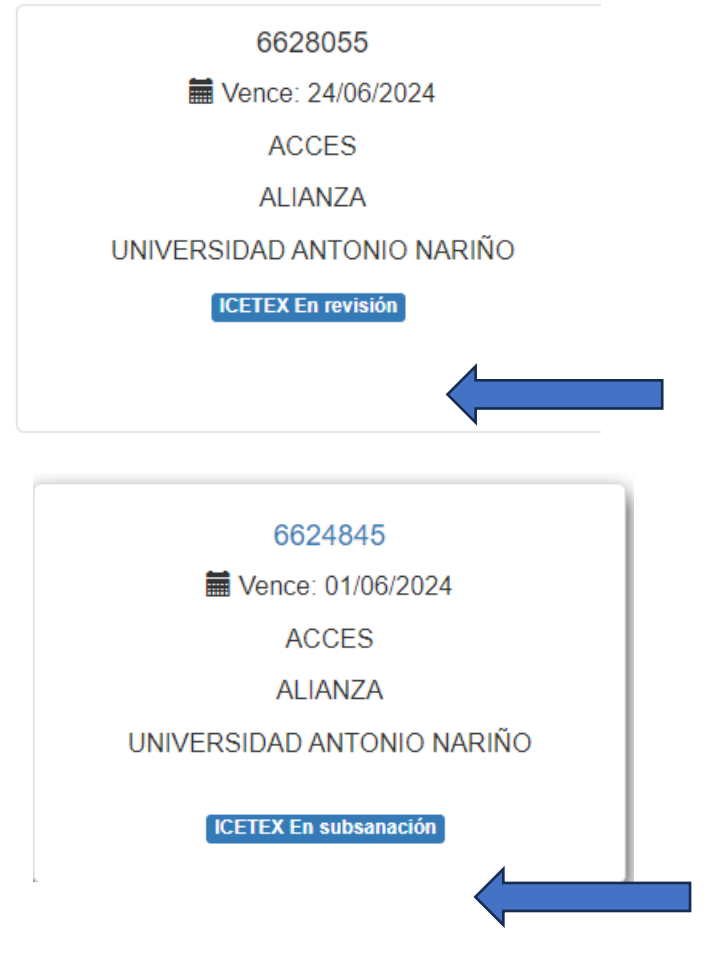

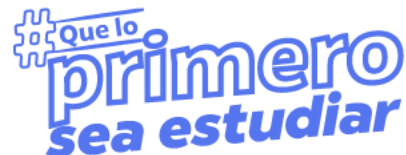

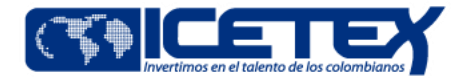

9. Cuando tu crédito sea aprobado, la universidad donde vas a estudiar realiza un proceso llamado **Legalización** donde nos confirmará el valor que se debe desembolsar y en ese momento:

10. El estudiante o su representante legal, si es menor de edad y su deudor solidario, recibirán un correo para **firmar sus garantías**, pagaré y carta de instrucciones, en este tutorial puedes ver cómo se firman:

#### https://bit.ly/VideoFirmaGarantias

En ese momento terminarás el proceso y se realizará el desembolso de tu matrícula directamente a tu universidad.

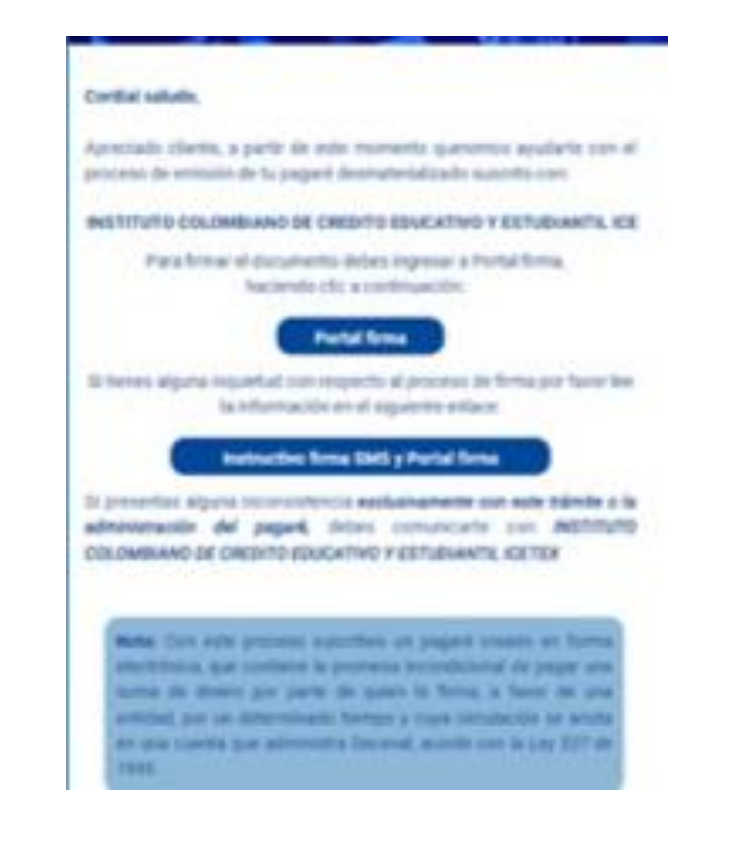

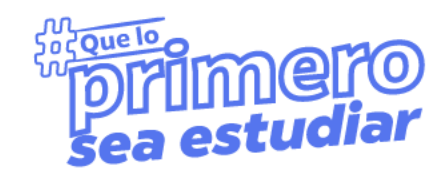

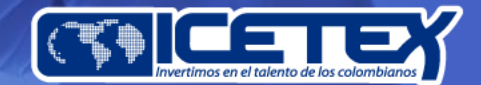

# Quelo **Horimero**

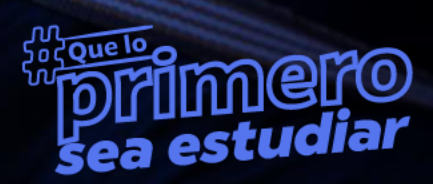